#### PANDUAN PENGGUNA SISTEM INFORMASI KONTROL MASA STUDI MAHASISWA PROGRAM STUDI MANAJEMEN FAKULTAS EKONOMI DAN BISNIS UNIVERSITAS LAMBUNG MANGKURAT (*AKSES AKUN MAHASISWA*)

## **MELENGKAPI DATA**

- 1. Akses aplikasi pada link http://36.89.82.26/sikms
- 2. Pada halaman ini, Mahasiswa diminta untuk memilih Prodi kemudian menekan tombol Selanjutnya.

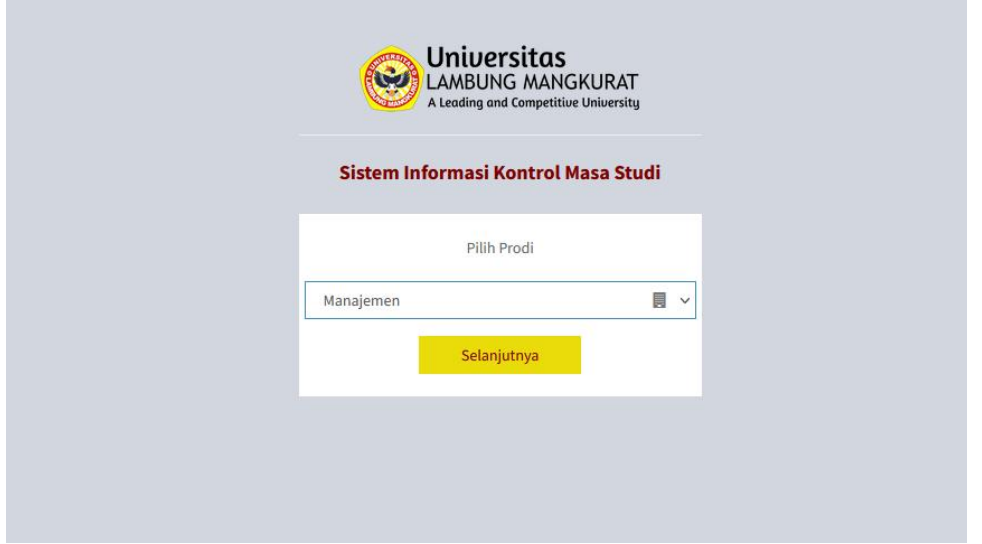

3. Kemudian Mahasiswa akan diminta memasukkan username dan password yang merupakan NIM dari Mahasiswa yang bersangkutan. Kemudian tekan tombol Masuk.

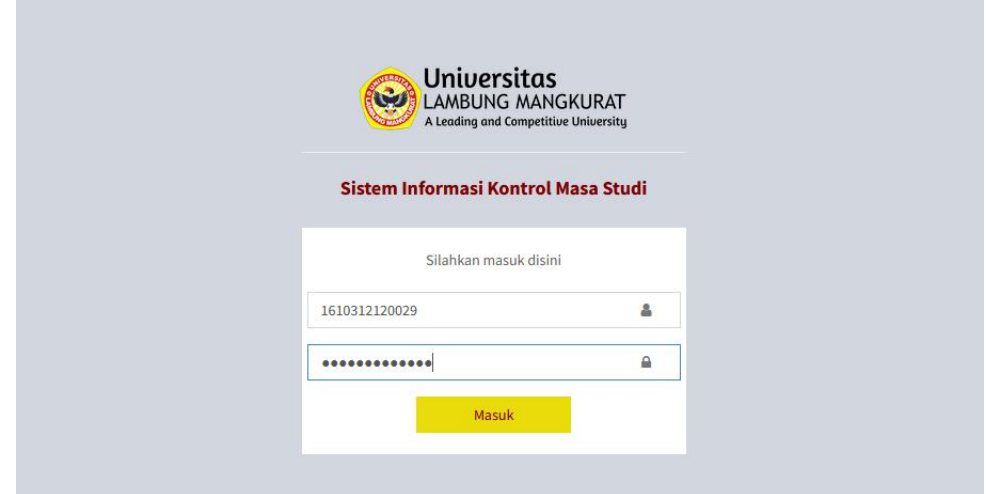

4. Pada halaman Beranda ini, Mahasiswa dapat melihat jadwal ujian sidang proposal Mahasiswa lain yang belum dilaksanakan.

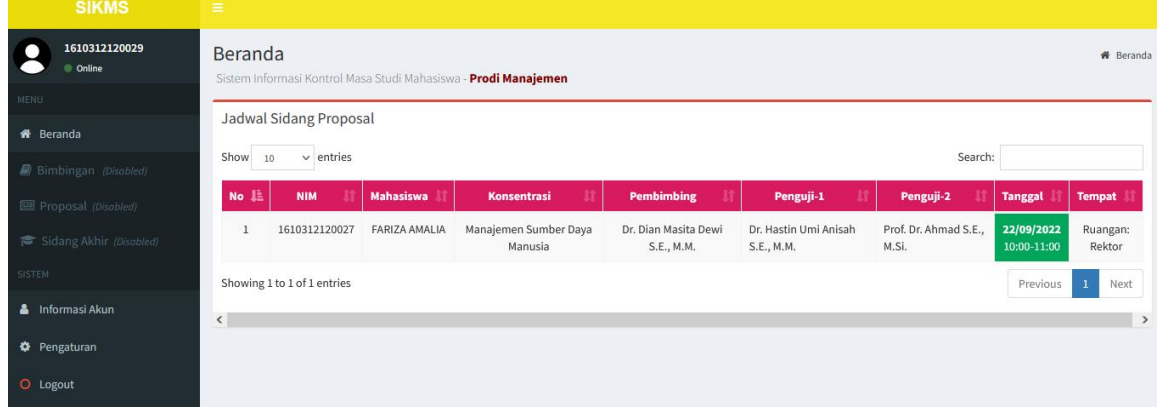

5. Jika Mahasiswa baru pertama kali login di aplikasi, maka hal pertama yang harus dilakukan adalah melengkapi data pribadi di Menu Informasi Akun.

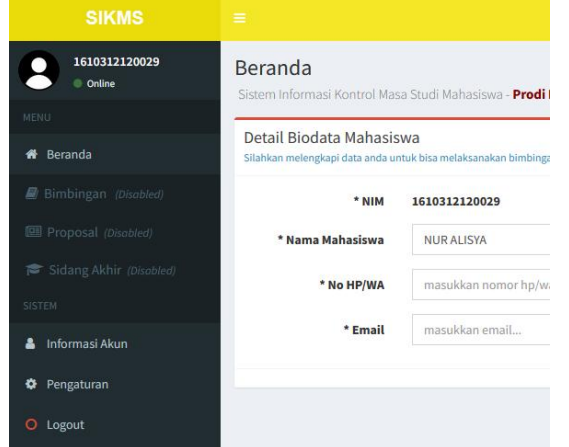

6. Kemudian memasukkan nomor handphone, email, memilih konsentrasi, memasukkan nama dosen pembimbing (kemudian memilih opsi yang tampil dibawah form input), dan memasukkan judul proposal. Kemudian tekan tombol Simpan.

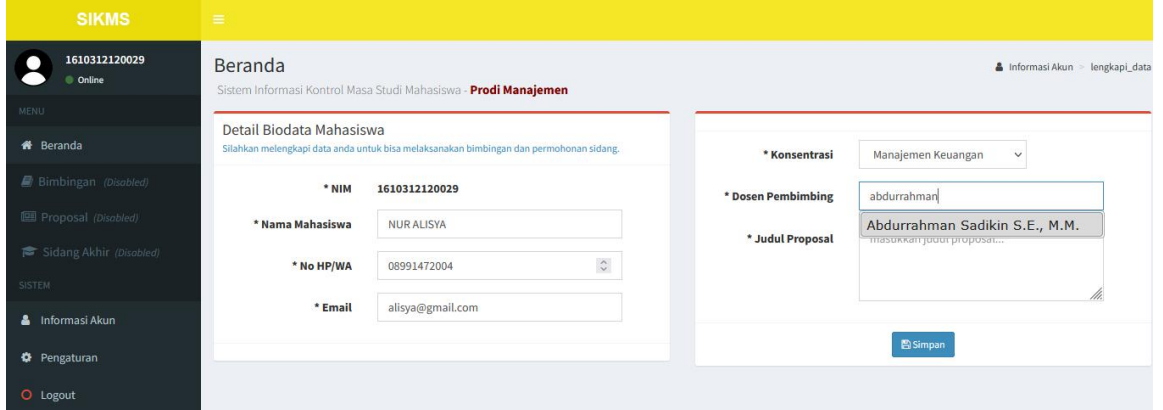

7. Maka akan tampil halaman Detail Informasi User Mahasiswa. Jika ada data yang ingin diubah, maka dapat menekan tombol Edit Data.

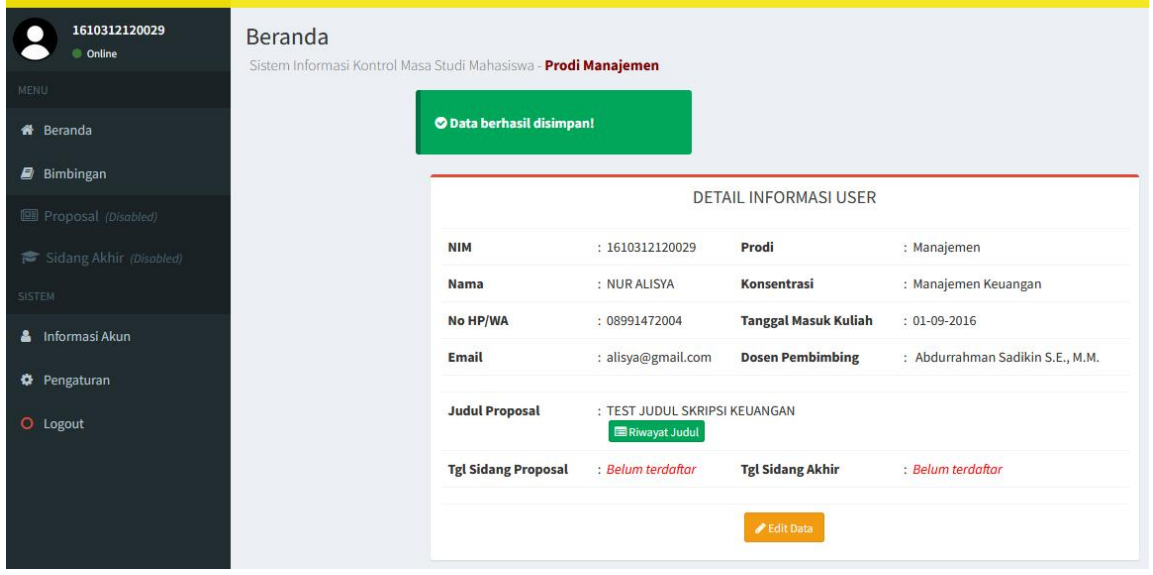

8. Kemudian pada halaman Edit Data Mahasiswa, jika ingin mengubah Nama Dosen Pembimbing maka harus melakukan konfirmasi terlebih dahulu (diluar sistem) kepada Admin Prodi.

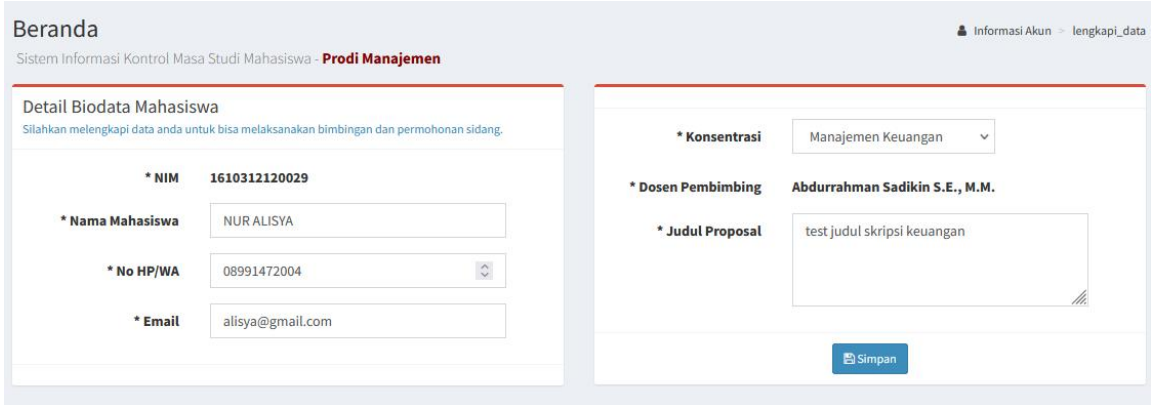

#### **MENGUBAH PASSWORD**

1. Setelah melengkapi data, Mahasiswa disarankan untuk melakukan penggantian Password agar akunnya tidak mudah di akses oleh user lain, dengan mengakses menu Pengaturan.

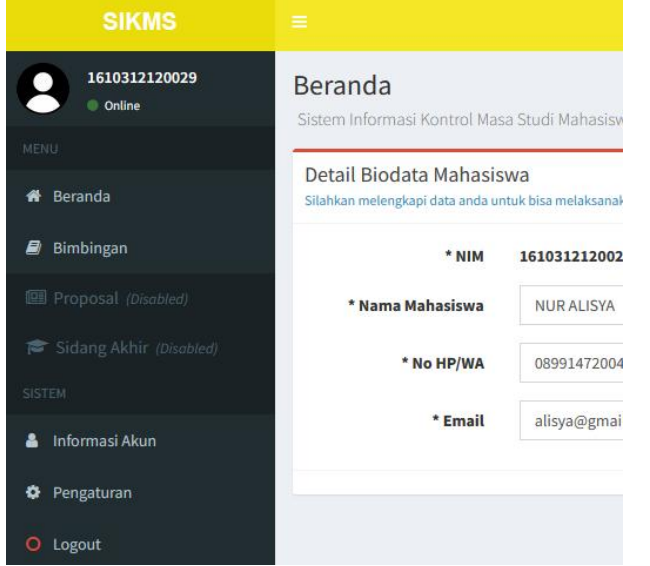

2. Masukkan Password dan juga Konfirmasi Password. Kemudian tekan Simpan.

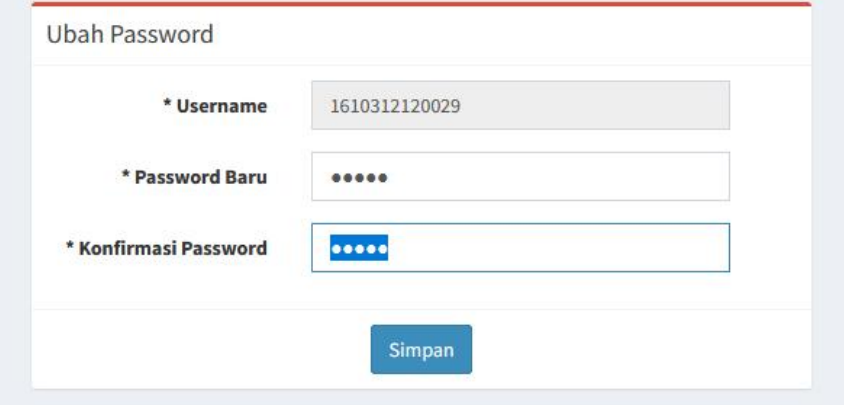

## **MELAKSANAKAN BIMBINGAN**

1. Untuk melaksanakan Bimbingan kepada Dosen Pembimbing, Mahasiswa dapat mengakses menu Bimbingan.

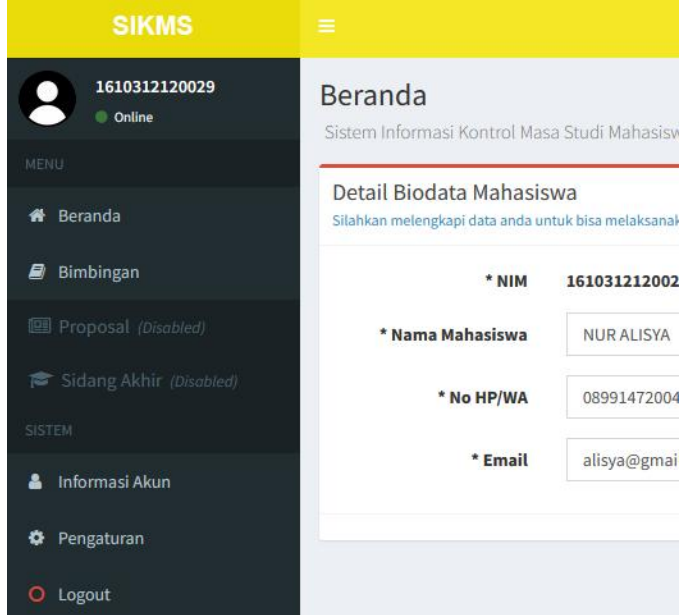

2. Kemudian menekan tombol Tambah Data, untuk membuat data Bimbingan Baru.

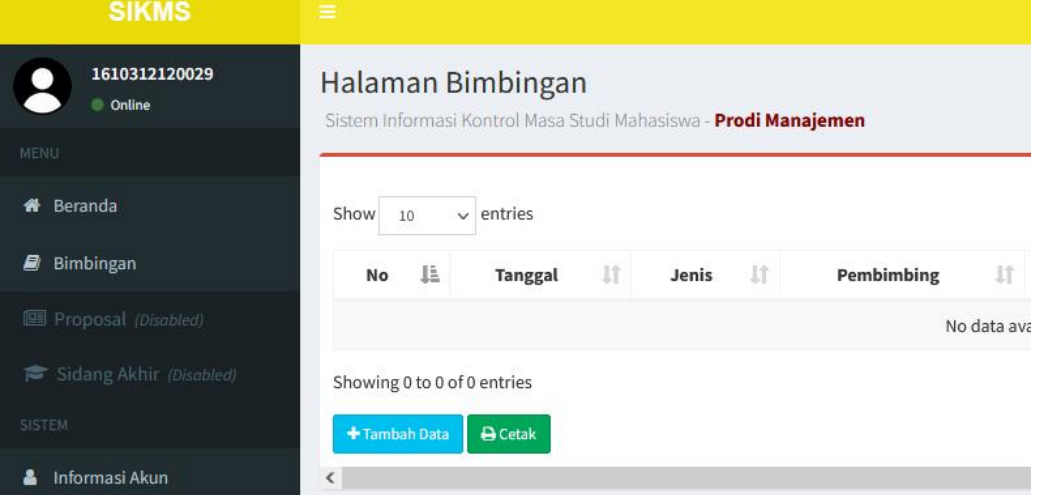

3. Kemudian melengkapi data pada form pengisian dengan memasukkan tanggal bimbingan, topik bimbingan, meng-upload file bimbingan dan memasukkan keterangan terhadap file yang telah di-upload tersebut. Kemudian tekan Simpan.

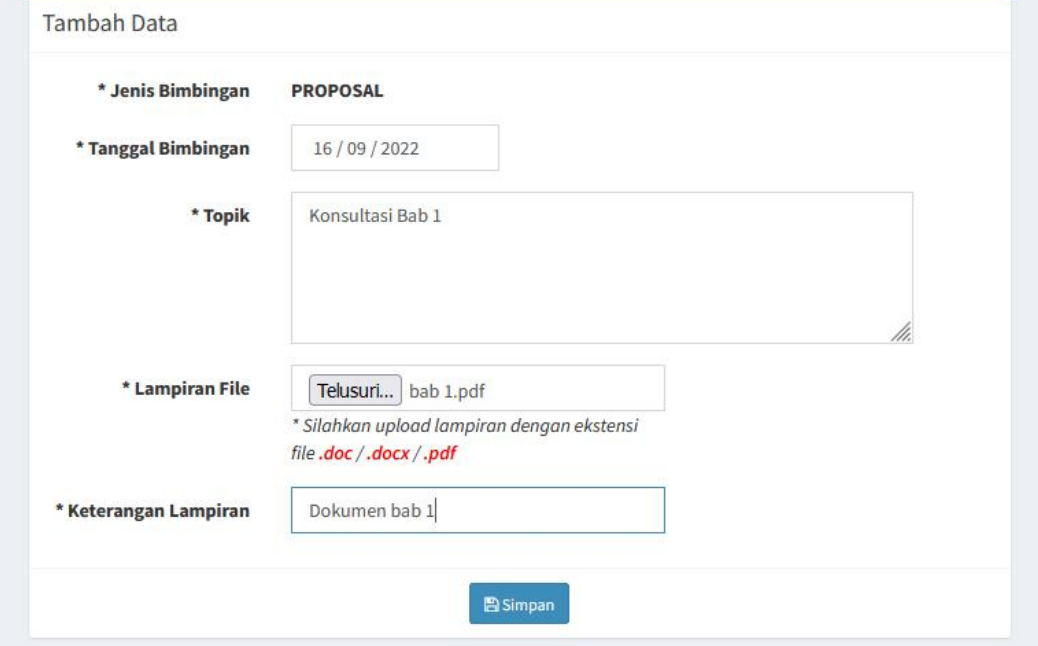

Secara otomatis aplikasi akan mengirimkan notifikasi ke email Dosen Pembimbing jika ada penambahan data bimbingan baru dari Mahasiswa.

4. Selanjutnya Mahasiswa dapat melihat progress dari Bimbingan yang telah dibuatnya dengan melihat Kolom Status pada tabel Bimbingan.

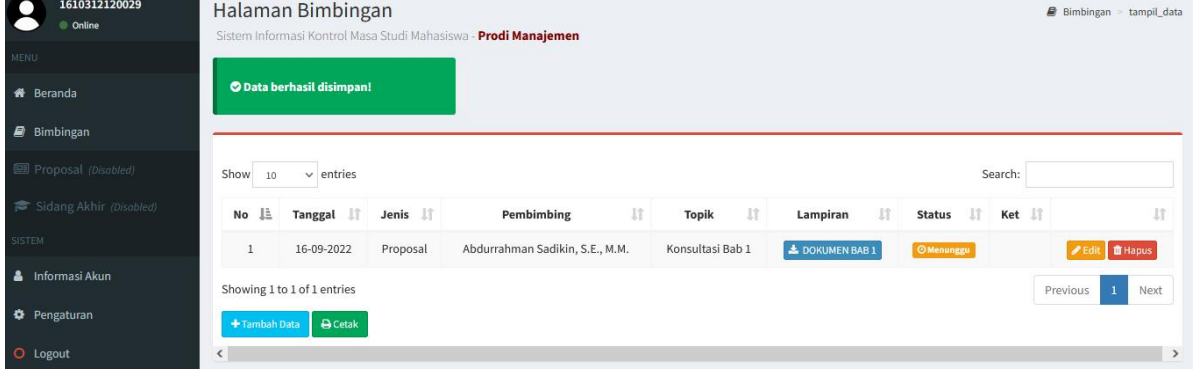

5. Lakukan bimbingan minimal 4 kali dengan persetujuan dosen pembimbing. Agar Menu Pengajuan Proposal terbuka. Dan dapat mencetak Lembar Bimbingan dengan menekan tombol Cetak.

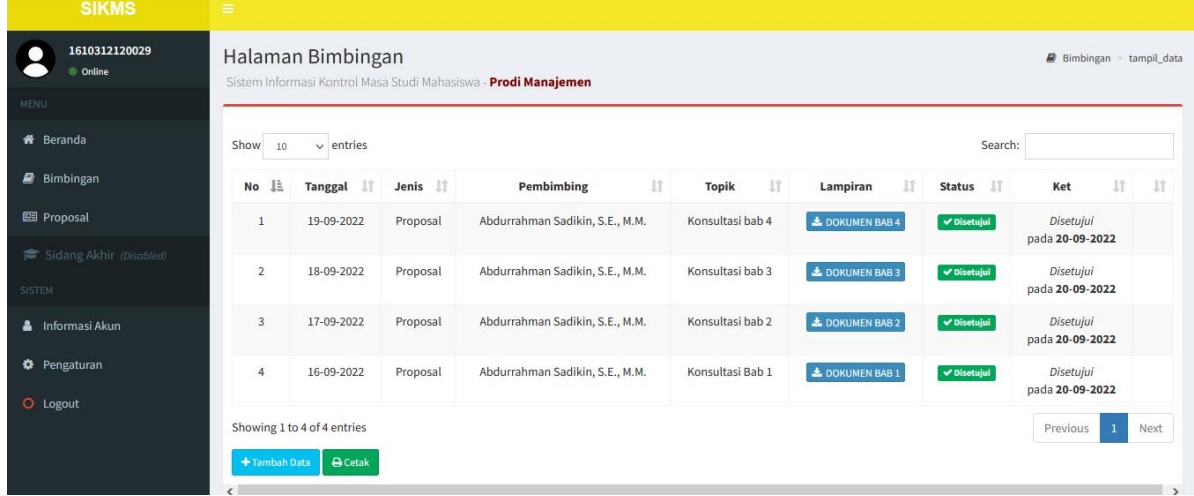

# **PENGAJUAN SIDANG PROPOSAL**

1. Untuk membuat data pengajuan sidang proposal, Mahasiswa dapat mengakses menu Proposal.

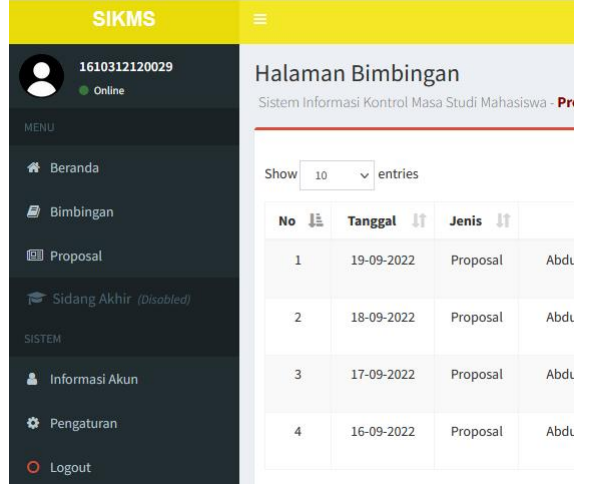

2. Kemudian menekan tombol Tambah Data, untuk membuat data Pengajuan Sidang Proposal Baru.

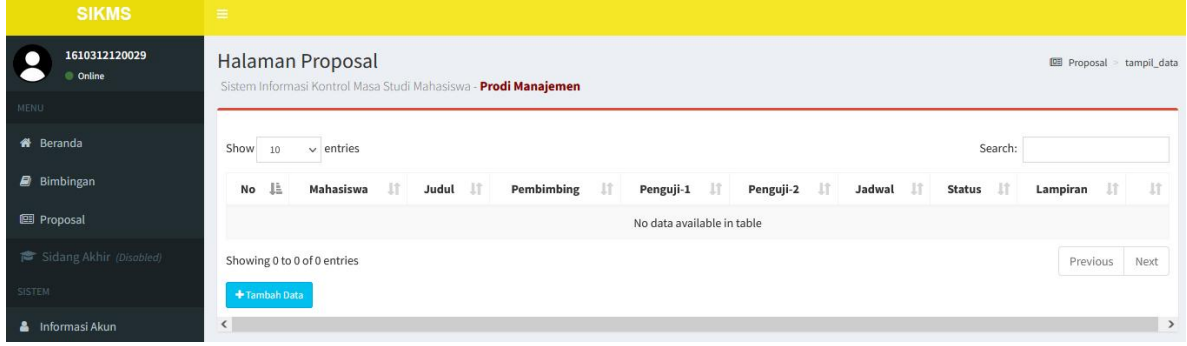

3. Kemudian melengkapi data pada form pengisian dengan memasukkan tanggal sidang, jam mulai sampai dengan jam selesai sesuai dengan format yang telah tersedia (11:00 atau 18:30) dan memilih Dosen Penguji (dengan cara mengetik nama dosen ybs terlebih dahulu, kemudian memilih opsi pilihan yang muncul dibawah form input) serta meng-upload file pendukung. Kemudian tekan Simpan.

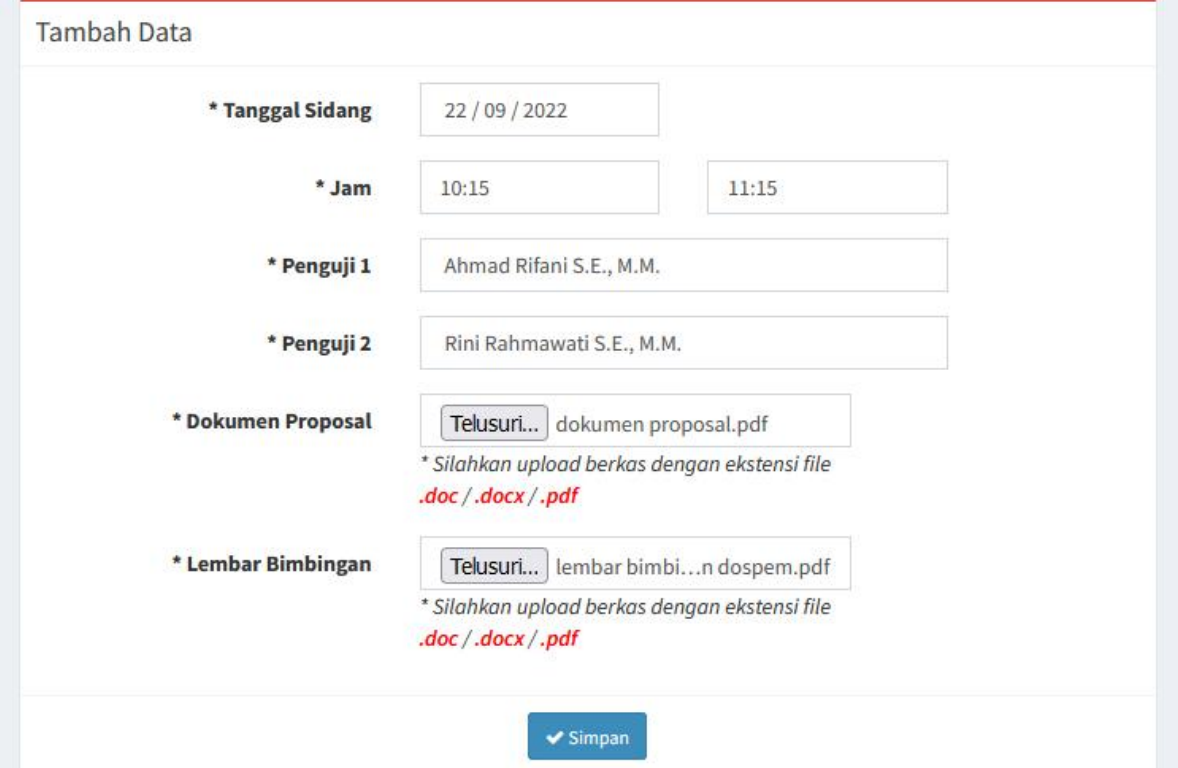

4. Selanjutnya Mahasiswa dapat melihat progress dari Pengajuan yang telah dibuatnya dengan melihat Kolom Status pada tabel Proposal.

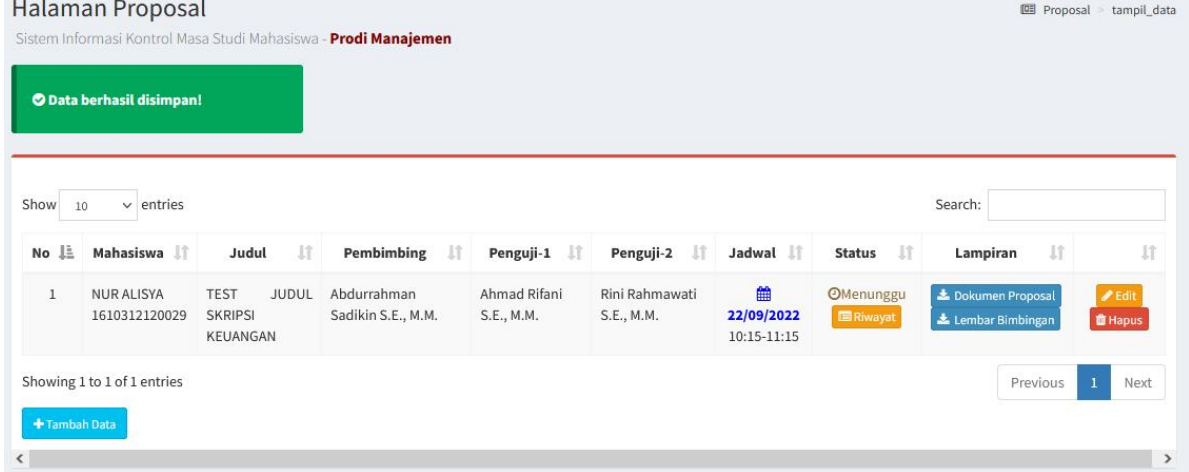

5. Jika admin prodi menyanggah Pengajuan yang telah dibuat oleh Mahasiswa, maka mahasiswa dapat melihat Alasan Sanggahan dengan menekan tombol Riwayat.

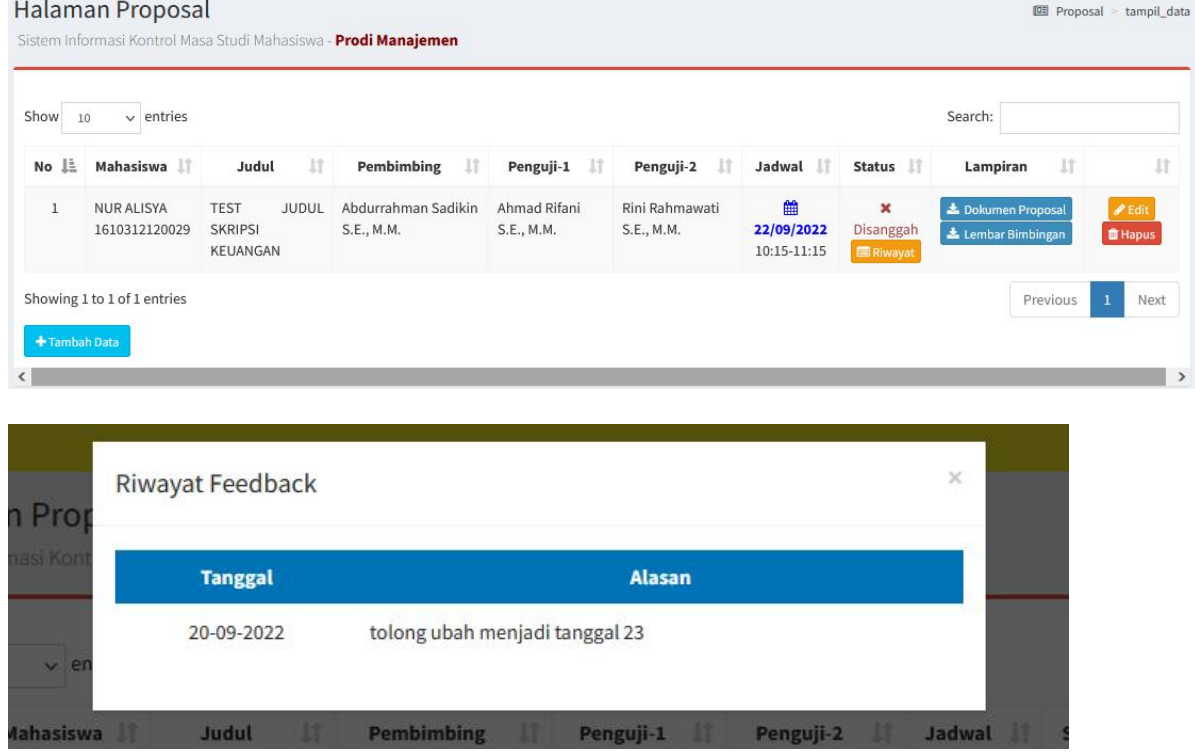

6. Kemudian Mahasiswa dapat merevisi Pengajuannya dengan menekan tombol Edit, dan pada form input tinggal menyesuaikan dengan apa yang harus diubah sesuai catatan yang telah diberikan oleh Admin Prodi. Kemudian tekan Simpan.

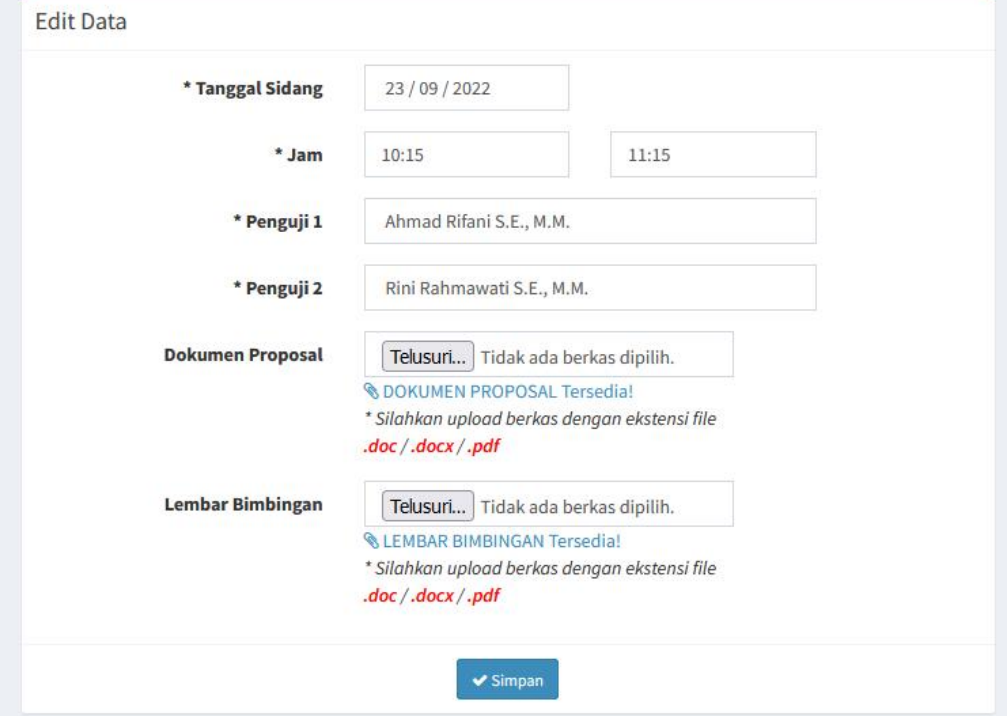

7. Kemudian tinggal menunggu kembali verifikasi dari Admin Prodi.

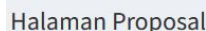

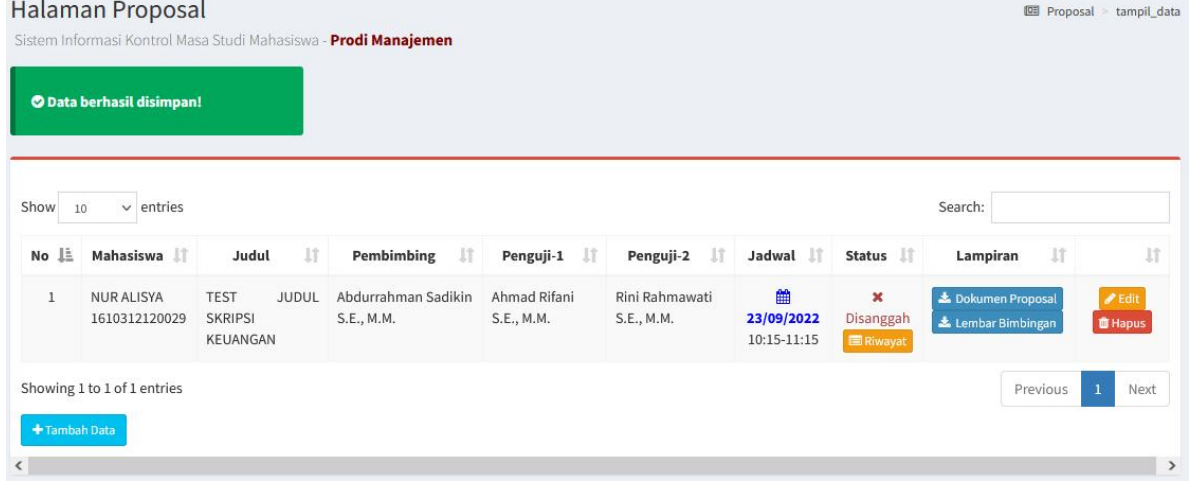

8. Jika pengajuan telah diverifikasi oleh Admin Prodi, maka Mahasiswa dapat melihat informasi terkait ruangan sidang dengan menekan tombol Detail dan dapat mendownload Berita Acara Sidang dengan menekan tombol Berita Acara.

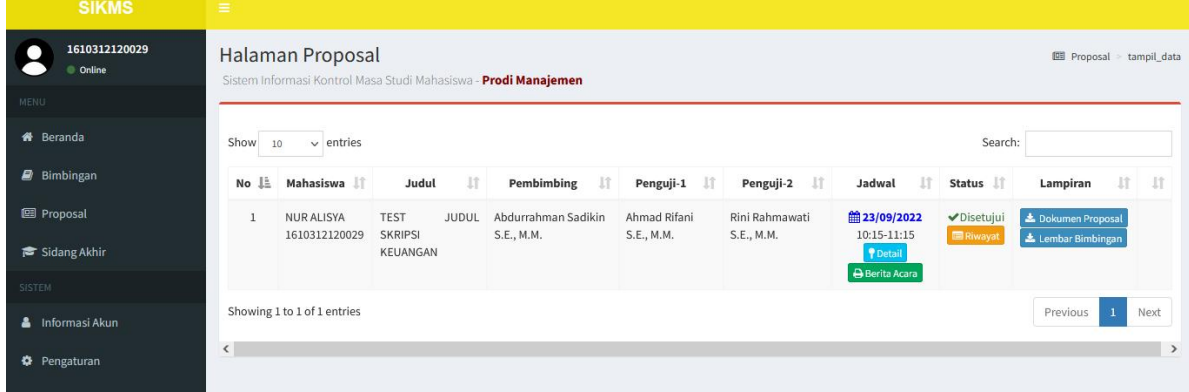

Dan juga jika pengajuan telah diverifikasi oleh Admin Prodi, secara otomatis aplikasi akan mengirimkan notifikasi ke email Dosen Pembimbing dan Dosen Penguji.

9. Secara otomatis Menu Sidang Akhir akan terbuka setelah pengajuan sidang proposal diverifikasi oleh Admin Prodi.

## **PENGAJUAN SIDANG AKHIR**

1. Untuk membuat data pengajuan sidang akhir, Mahasiswa dapat mengakses menu Sidang Akhir.

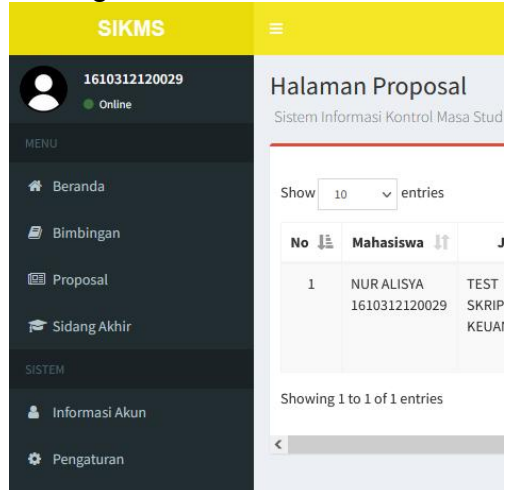

2. Kemudian menekan tombol Tambah Data, untuk membuat data Pengajuan Sidang Akhir Baru.

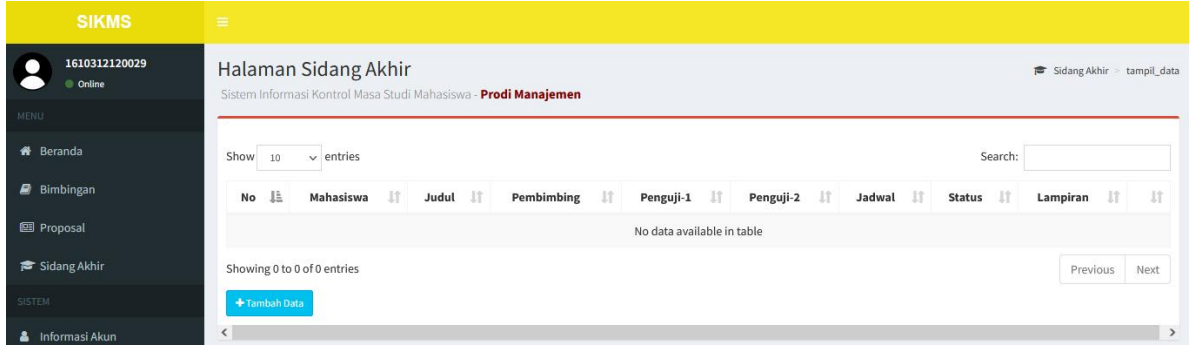

3. Kemudian melengkapi data pada form pengisian dengan memasukkan tanggal sidang, jam mulai sampai dengan jam selesai sesuai dengan format yang telah tersedia (11:00 atau 18:30) dan memilih Dosen Penguji (dengan cara mengetik nama dosen ybs terlebih dahulu, kemudian memilih opsi pilihan yang muncul dibawah form input) serta meng-upload file pendukung. Kemudian tekan Simpan.

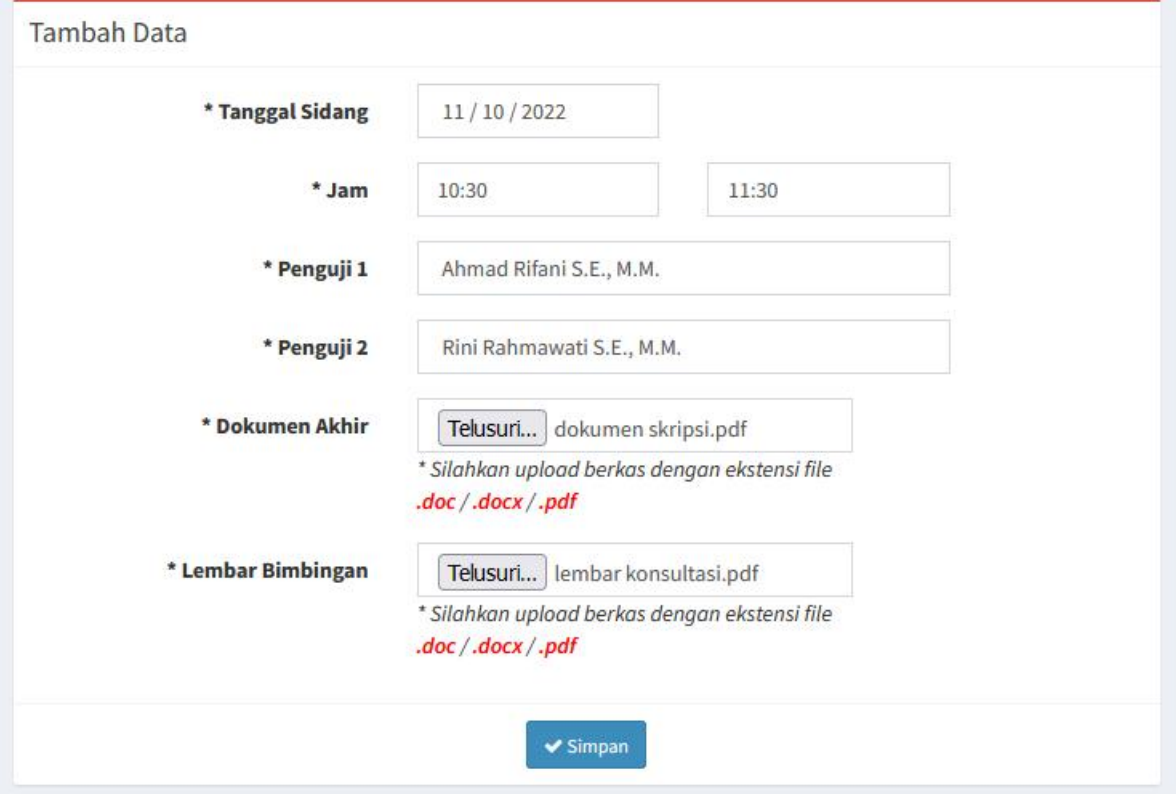

4. Selanjutnya Mahasiswa dapat melihat progress dari Pengajuan yang telah dibuatnya dengan melihat Kolom Status pada tabel Sidang Akhir.

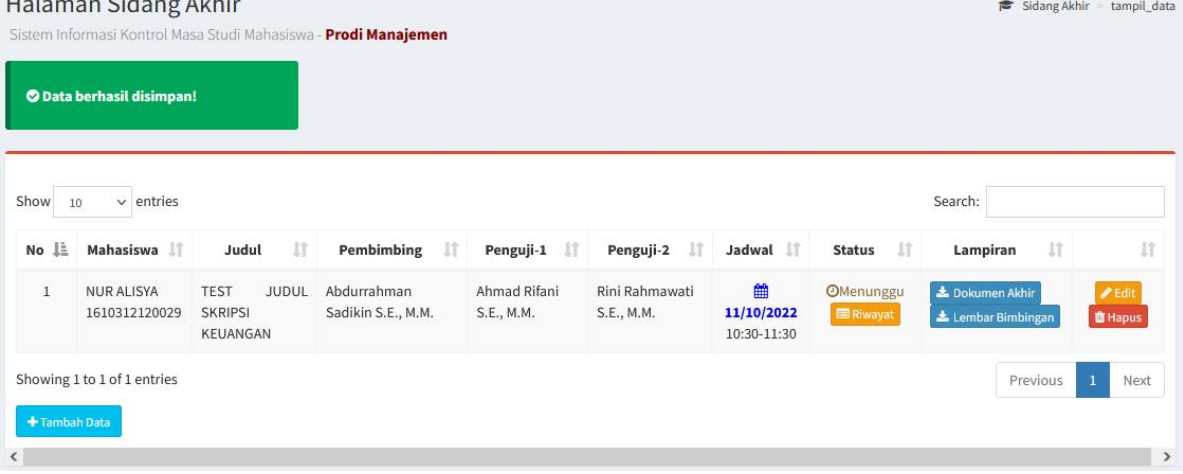

5. Jika admin prodi menyanggah Pengajuan yang telah dibuat oleh Mahasiswa, maka mahasiswa dapat melihat Alasan Sanggahan dengan menekan tombol Riwayat.

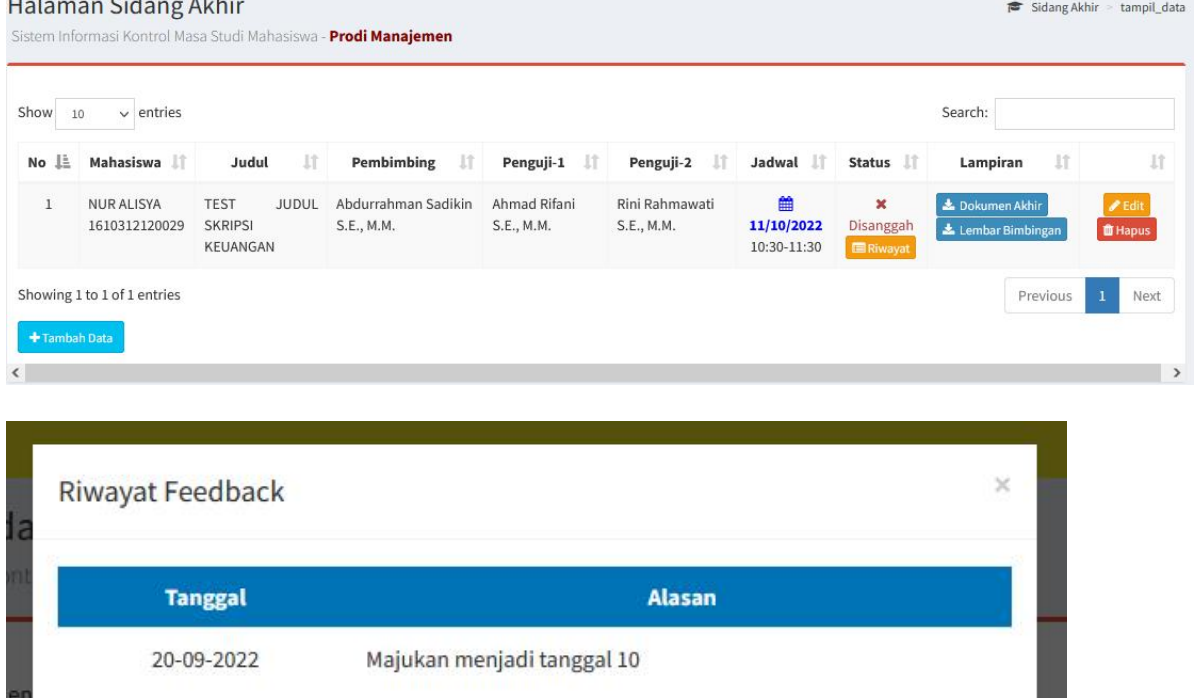

6. Kemudian Mahasiswa dapat merevisi Pengajuannya dengan menekan tombol Edit, dan pada form input tinggal menyesuaikan dengan apa yang harus diubah sesuai catatan yang telah diberikan oleh Admin Prodi. Kemudian tekan Simpan.

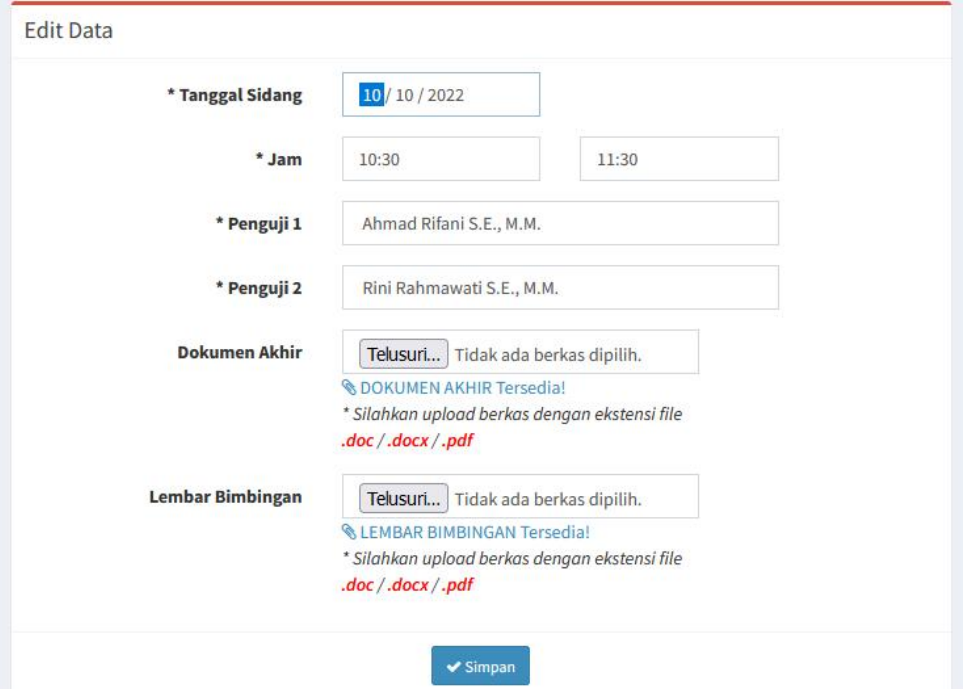

7. Kemudian tinggal menunggu kembali verifikasi dari Admin Prodi.

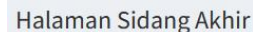

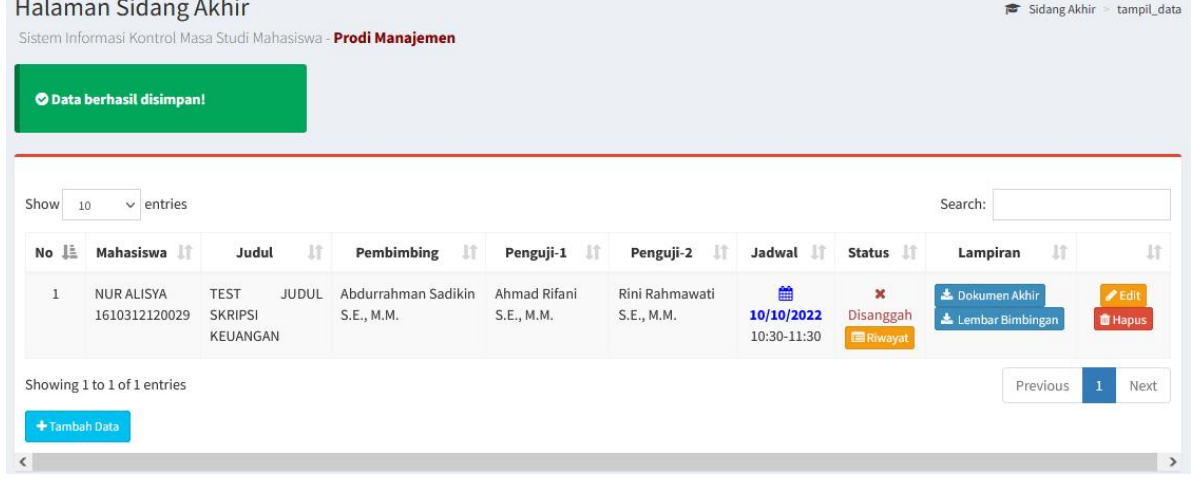

8. Jika pengajuan telah diverifikasi oleh Admin Prodi, maka Mahasiswa dapat melihat informasi terkait ruangan sidang dengan menekan tombol Detail dan dapat mendownload Berita Acara Sidang dengan menekan tombol Berita Acara.

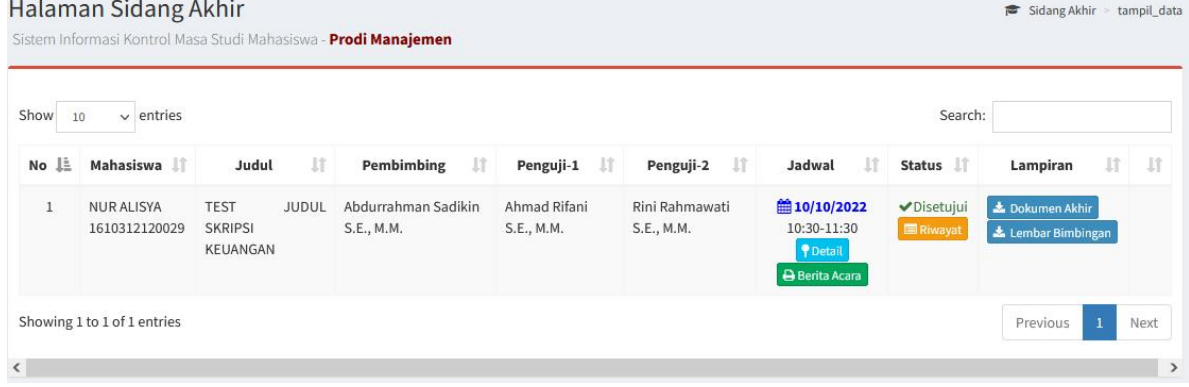

Dan juga jika pengajuan telah diverifikasi oleh Admin Prodi, secara otomatis aplikasi akan mengirimkan notifikasi ke email Dosen Pembimbing dan Dosen Penguji.